# Instructions to log in to Xerte for staff at partner organisations

### Step 1

Open a browser and open a private browsing window (refer to screenshots below).

### Use private browsing

#### Chrome

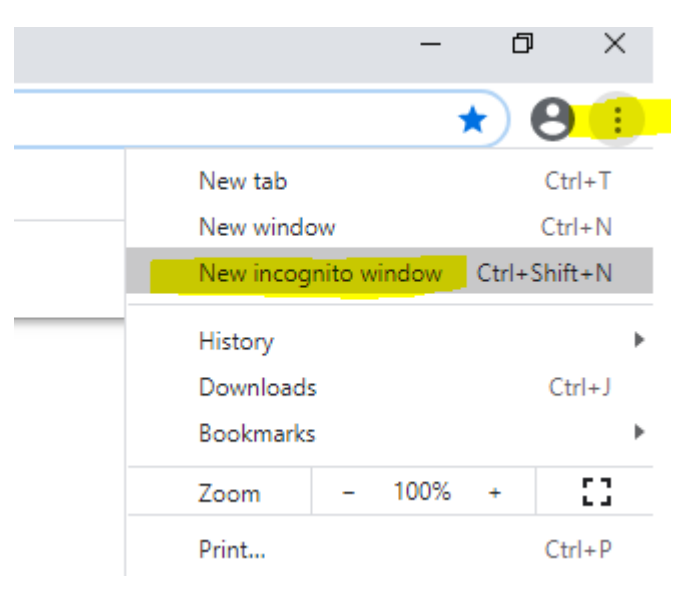

# Firefox

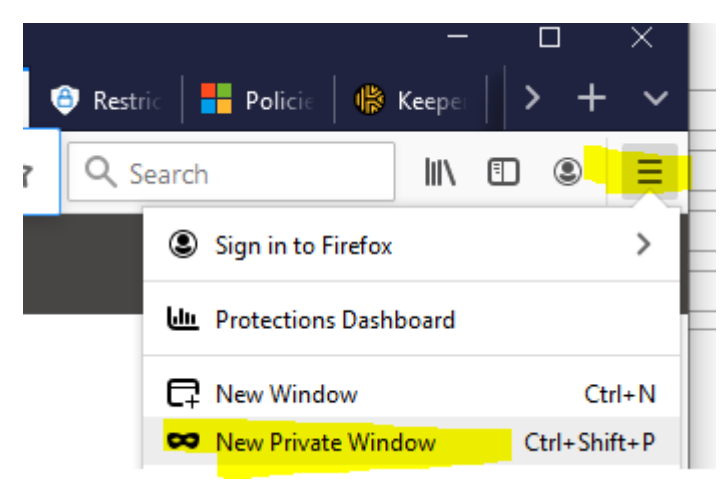

# Edge

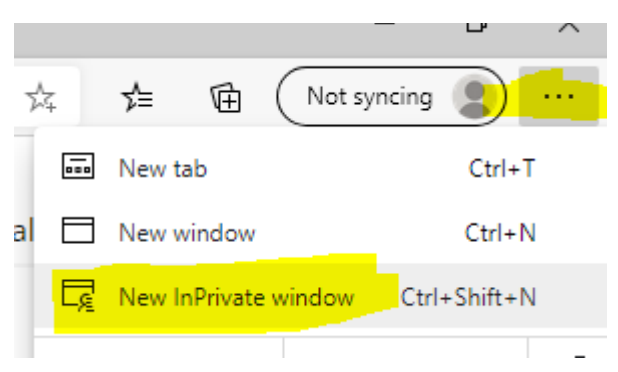

## Step 2

## Enter the URL in to the browser

[https://myapps.microsoft.com/northampton.ac.uk/signin/Xerte/e4cca8d9](https://myapps.microsoft.com/northampton.ac.uk/signin/Xerte/e4cca8d9-e749-40c0-a9cb-b1ed9d38c29f?tenantId=c4550463-76b2-4ebd-b57c-f4f7d164c70f) [e749-40c0-a9cb-b1ed9d38c29f?tenantId=c4550463-76b2-4ebd-b57c](https://myapps.microsoft.com/northampton.ac.uk/signin/Xerte/e4cca8d9-e749-40c0-a9cb-b1ed9d38c29f?tenantId=c4550463-76b2-4ebd-b57c-f4f7d164c70f)[f4f7d164c70f](https://myapps.microsoft.com/northampton.ac.uk/signin/Xerte/e4cca8d9-e749-40c0-a9cb-b1ed9d38c29f?tenantId=c4550463-76b2-4ebd-b57c-f4f7d164c70f)

You will go straight to the University login page.

## Step 3

You can then enter your numeric username ARMS ID which is numeric eight digit (eg, 99999999) and password.

## **Notes**

Users who are already logged into another Microsoft Account **must** use private browsing. Otherwise they will try to login with their own organisations account eg [aaaa@aaaaaaaa.co.uk](mailto:aaaa@aaaaaaaa.co.uk) which will not work.

(Note: for the purpose of training a fictitious email is shown above as an example.)

For users who have ARMs accounts (the numeric username) but don't have a university email address then if you see the Microsoft login you need to use the account in the form [ARMSID@northampton.ac.uk](mailto:ARMSID@northampton.ac.uk) eg [999999999@northampton.ac.uk](mailto:999999999@northampton.ac.uk).

Note, If you use the direct URL then you won't need to do this.